## **راهنمای تهیه فایل پایان نامه دانشگاه شهاب دانش**

1–برای دریافت فایل نحوه نگارش پایان نامه دو راه وجود دارد:

الف: ابتدا صفحه اصلی شهاب دانش را باز کرده و وارد پیوندهای پرکاربرد شده و روندها و روالها شوید.

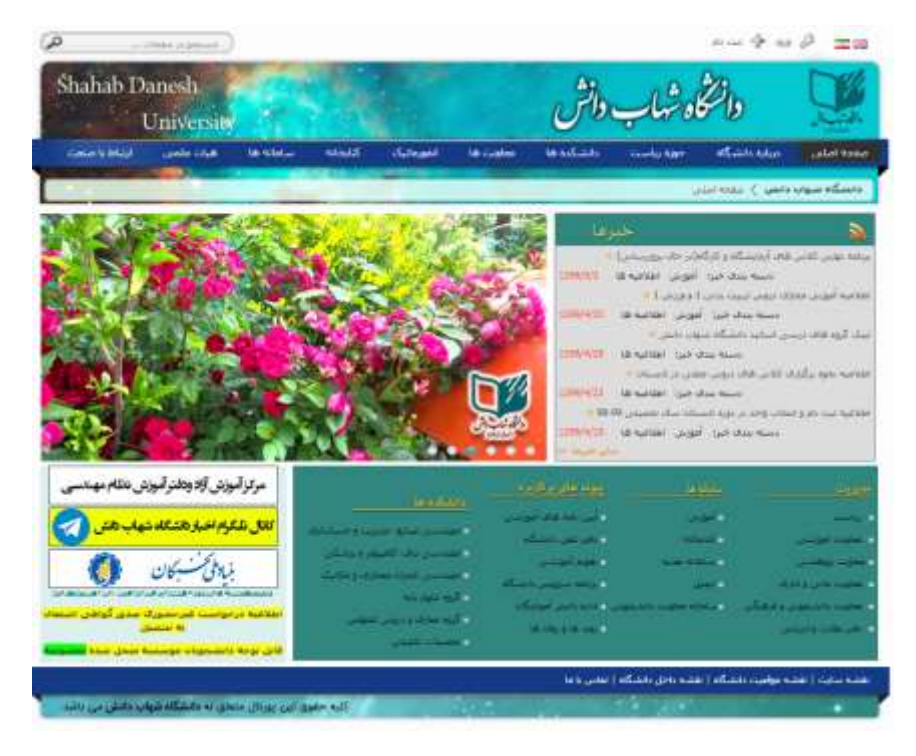

سپس روی گزینه پروژه کلیک کنید.

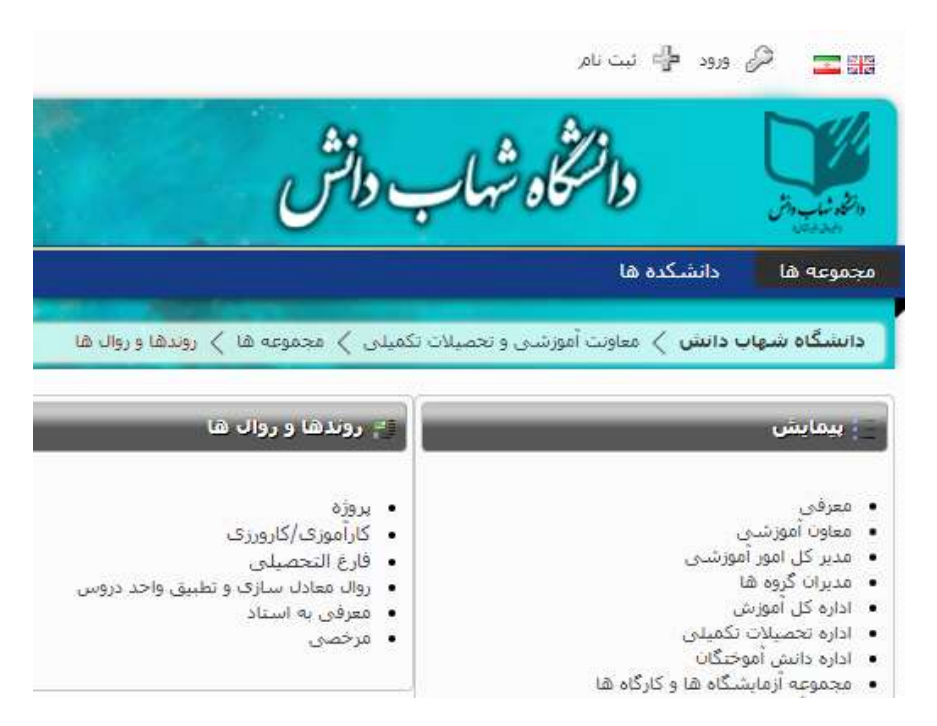

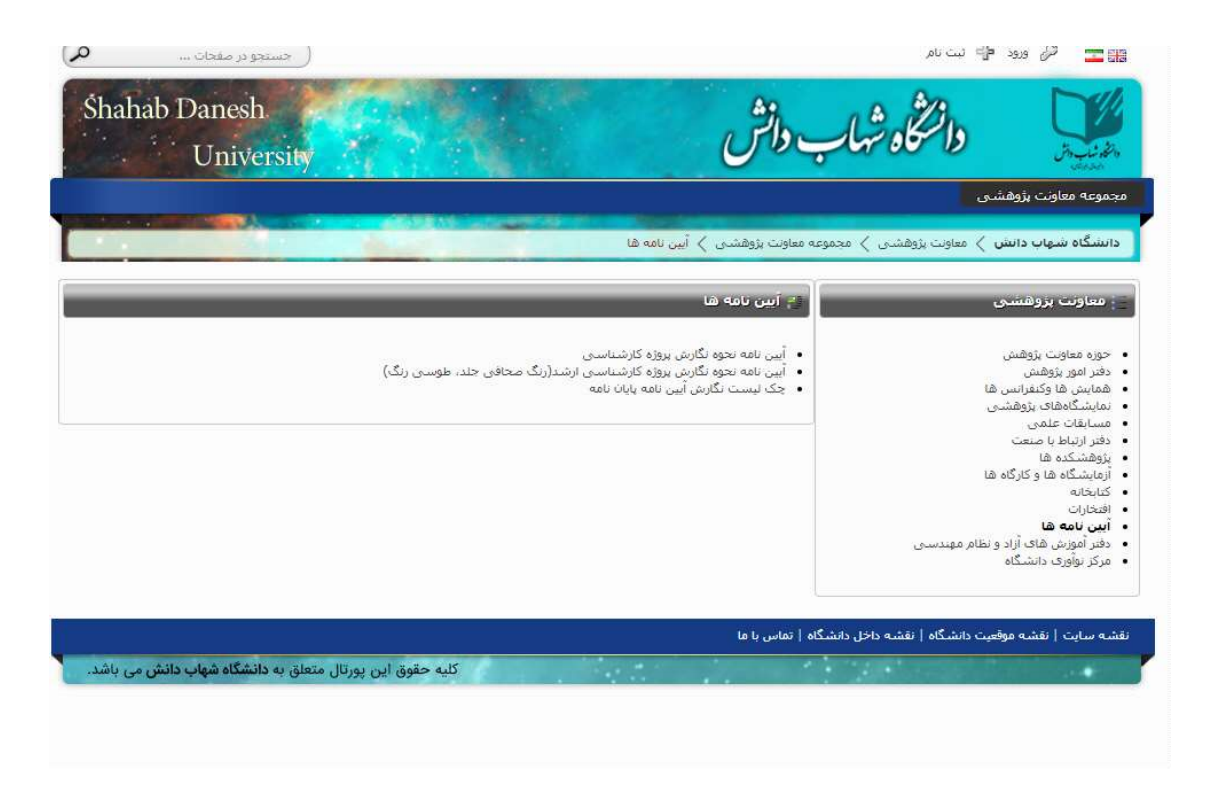

ب: صفحه اصلی شهاب دانش را باز کنید و بخش معاونت پژوهشی و گزینه آیین نامه ها را انتخاب کنید.

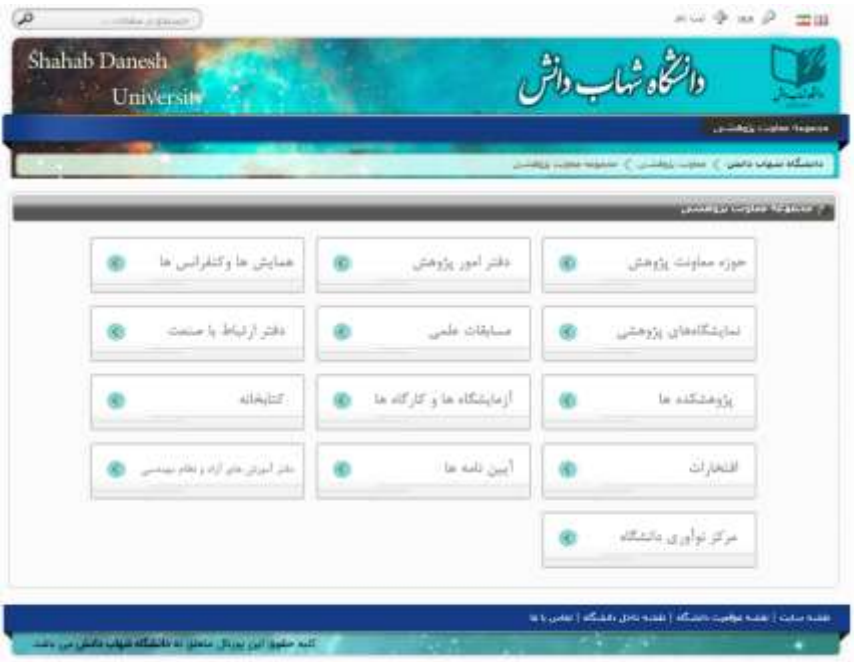

-3با توجه به مقطح تحصیلی خود آیین نامه "**نحوه نگارش پروژه کارشناسی"** یا **"نحوه نگارش پروژه کارشناسی ارشد"** را دانلود کرده و نگارش پایان نامه حتما مطابق فایل راهنما باشد.

همچنین **"چک لیست نگارش آیین نامه پایان نامه"** را دانلود کرده و پایان نامه کامال مطابق با آن تهیه شود.

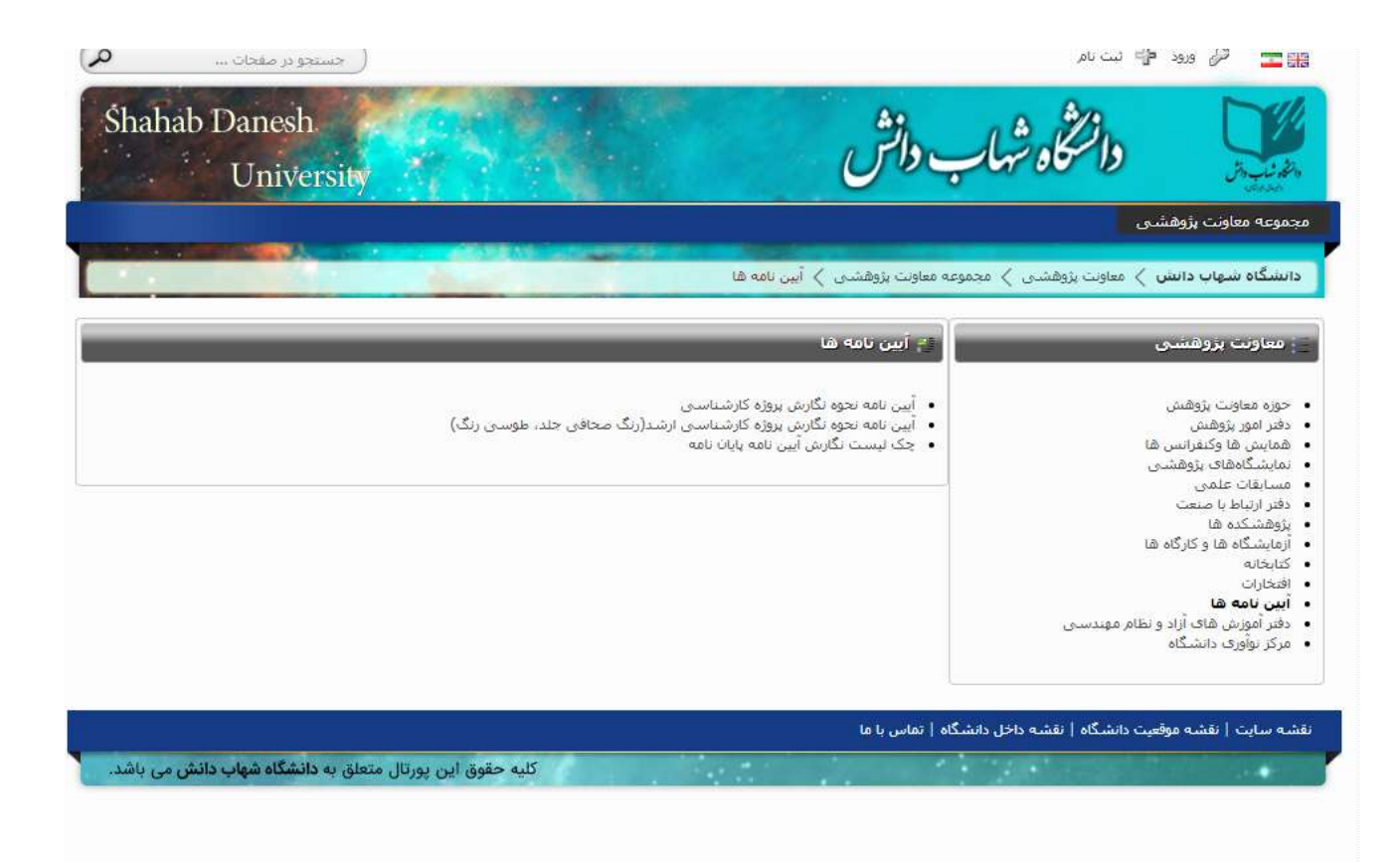

**تذکر:1 حتما چک لیست را دانلود و به دقت مطالعه کنید و همان طور که در چک لیست آمده ادوب آکروبات پرو6 که کرک شده باشد استفاده شود. در صورتی که ادوب آکروبات را در اختیار ندارید به سایت دانشگاه مراجعه کنید و ادوب آکروبات مد نظر را در کامپیوترهای مخصوص دانشجویان ارشد بیابید و فایل ورد خود را به پی دی اف تبدیل کنید.** 

**تذکر :2 فایل ورد حتما 2016 باشد.** 

-4آدوب آکروبا ت را باز کنید:

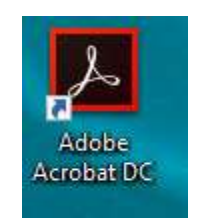

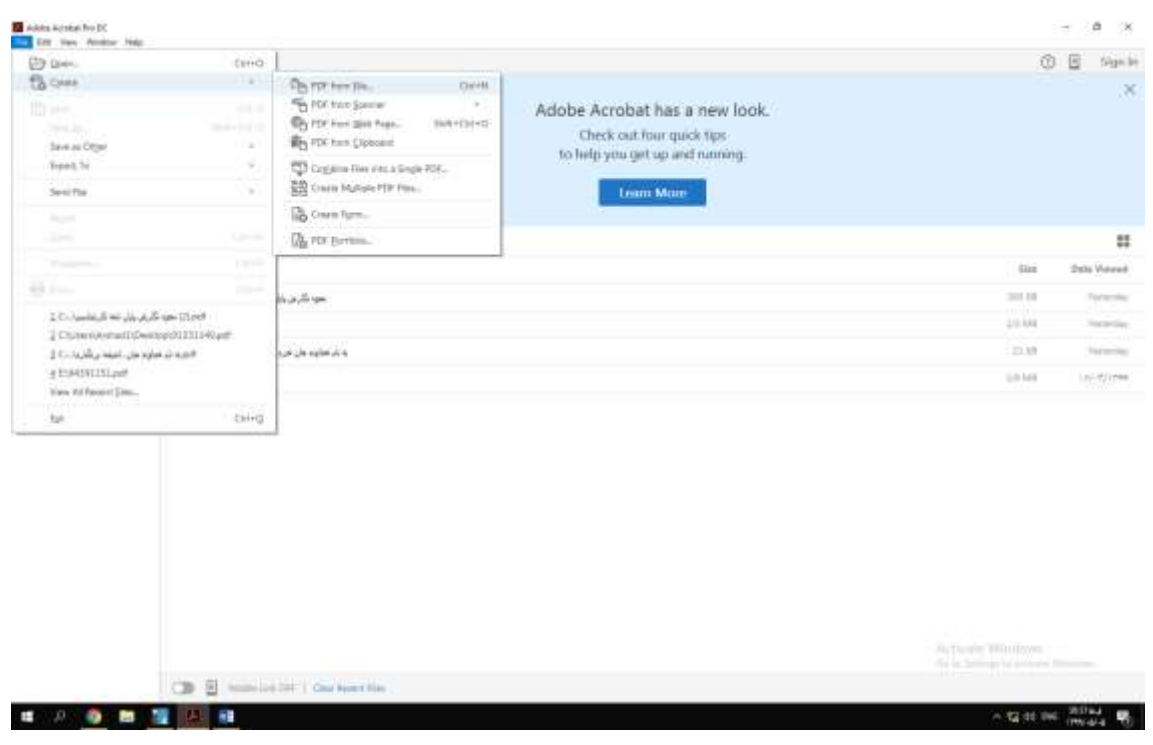

-5 ابتدا گزینه file را انتخاب کنید سپس create و آنگاه file from Pdf را انتخاب کنید.

-6سپس فایل ورد پایان نامه ی خود را که با شماره دانشجویی ذخیره کرده اید را انتخاب کنید و به پی دی اف تبدیل کنید.

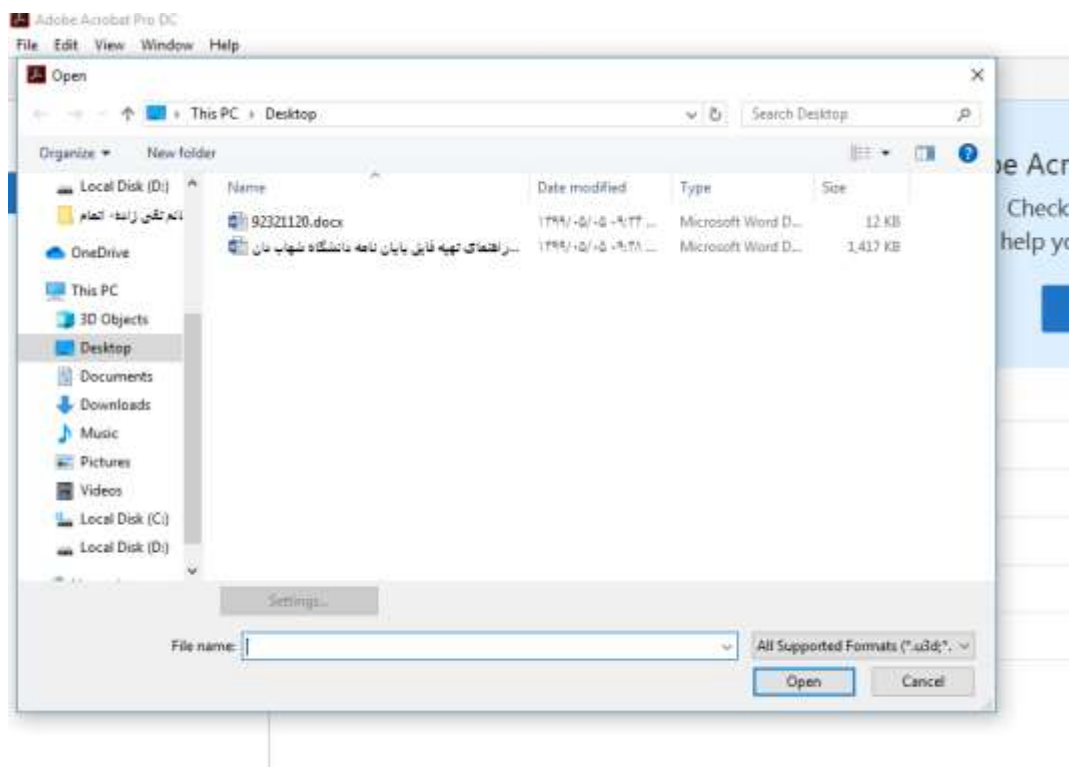

**نکته: برای اطمینان از صحت پی دی اف تهیه شده، فایل پی دی اف را باز کنید و یک صفحه از آن را کپی کنید و در نرم افزار آفیس )word )پیست کنید. در صورتی که عینا در نرم افزار آفیس مشاهده کردید، این پی دی اف مورد تایید نرم افزار کتابخانه قرار می گیرد.** 

در آخر، فایل ورد و پی دی اف خود را که با شماره دانشجویی ذخیره کردید را روی یک سی دی رایت کنید و نام و نام خانوادگی و شماره دانشجویی روی آن درج شود.

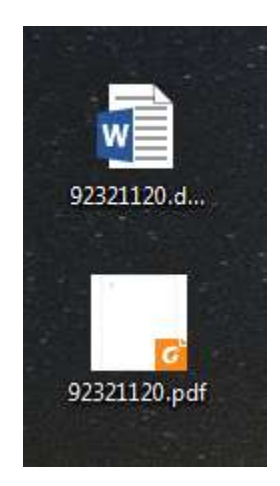

**\*\*\*\*\*\*\*\*\***